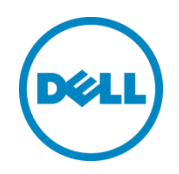

# Express Flash NVMe PCIe SSD Monitoring, Inventory and Configuring in Dell PowerEdge 13th Generation Servers

This Dell Technical white paper provides detailed information about Express Flash NVMe PCIe SSD device Monitoring and Inventory using various interfaces such as WS-Man, RACADM and GUI.

Dell Engineering August 2014

**Authors**:

Anish Kurunthil

Anis Ahmed

Texas Roemer

A Dell Technical White Paper

A Dell Technical White Paper

## <span id="page-2-0"></span>Revisions

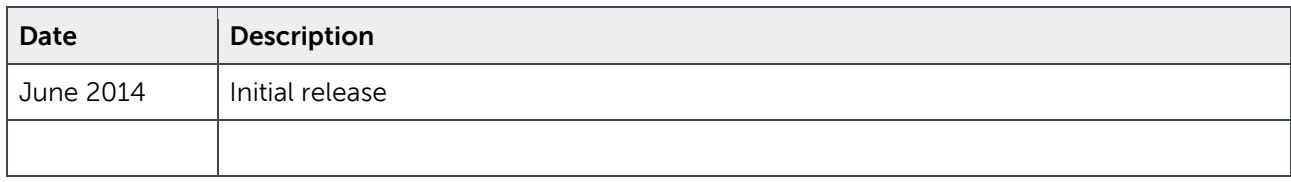

THIS WHITE PAPER IS FOR INFORMATIONAL PURPOSES ONLY, AND MAY CONTAIN TYPOGRAPHICAL ERRORS AND TECHNICAL INACCURACIES. THE CONTENT IS PROVIDED AS IS, WITHOUT EXPRESS OR IMPLIED WARRANTIES OF ANY KIND.

© 2014 Dell Inc. All rights reserved. Reproduction of this material in any manner whatsoever without the express written permission of Dell Inc. is strictly forbidden. For more information, contact Dell.

Dell, the DELL logo, and the DELL badge are trademarks of Dell Inc. Symantec, NetBackup, and Backup Exec are trademarks of Symantec Corporation in the U.S. and other countries. Microsoft, Windows, and Windows Server are registered trademarks of Microsoft Corporation in the United States and/or other countries. Other trademarks and trade names may be used in this document to refer to either the entities claiming the marks and names or their products. Dell disclaims any proprietary interest in the marks and names of others.

Dell™, Dell Express Flash NVMe ,the Dell logo, Dell Boomi™, Dell Precision™ ,OptiPlex™, Latitude™, PowerEdge™, PowerVault™, PowerConnect™, OpenManage™, EqualLogic™, Compellent™, KACE™, FlexAddress™, Force10™ and Vostro™ are trademarks of Dell Inc. Other Dell trademarks may be used in this document. Cisco Nexus®, Cisco MDS®, Cisco NX-0S®, and other Cisco Catalyst® are registered trademarks of Cisco System Inc. EMC VNX®, and EMC Unisphere® are registered trademarks of EMC Corporation. Intel®, Pentium®, Xeon®, Core® and Celeron® are registered trademarks of Intel Corporation in the U.S. and other countries. AMD® is a registered trademark and AMD Opteron™, AMD Phenom™ and AMD Sempron™ are trademarks of Advanced Micro Devices, Inc. Microsoft®, Windows®, Windows Server®, Internet Explorer®, MS-DOS®, Windows Vista® and Active Directory® are either trademarks or registered trademarks of Microsoft Corporation in the United States and/or other countries. Red Hat® and Red Hat® Enterprise Linux® are registered trademarks of Red Hat, Inc. in the United States and/or other countries. Novell<sup>®</sup> and SUSE<sup>®</sup> are registered trademarks of Novell Inc. in the United States and other countries. Oracle<sup>®</sup> is a registered trademark of Oracle Corporation and/or its affiliates. Citrix®, Xen®, XenServer® and XenMotion® are either registered trademarks or trademarks of Citrix Systems, Inc. in the United States and/or other countries. VMware®, Virtual SMP®, vMotion®, vCenter® and vSphere® are registered trademarks or trademarks of VMware, Inc. in the United

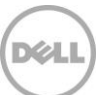

States or other countries. IBM® is a registered trademark of International Business Machines Corporation. Broadcom® and NetXtreme<sup>®</sup> are registered trademarks of Broadcom Corporation. Qlogic is a registered trademark of QLogic Corporation. Other trademarks and trade names may be used in this document to refer to either the entities claiming the marks and/or names or their products and are the property of their respective owners. Dell disclaims proprietary interest in the marks and names of others.

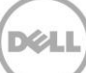

## Contents

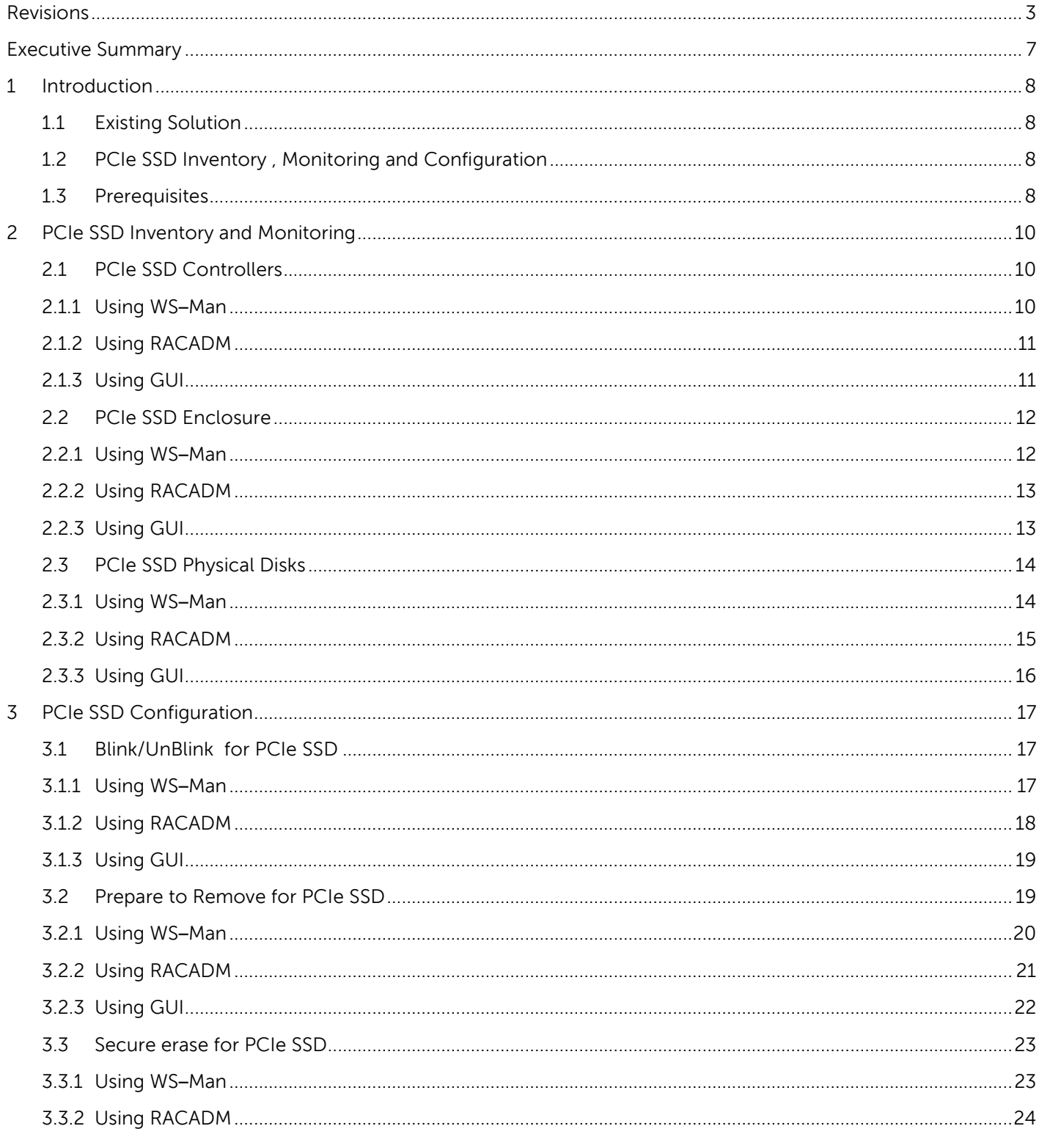

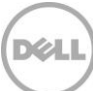

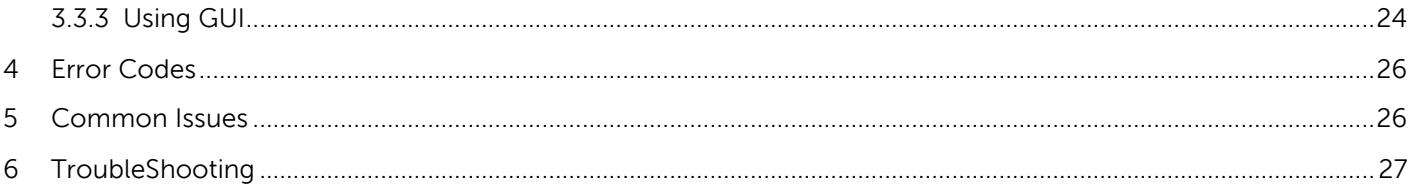

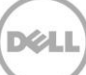

## <span id="page-6-0"></span>Executive Summary

This white paper provides information about monitoring, inventory and configuration, using iDRAC interfaces such as WS–Man, RACADM and the GUI. These devices include the Dell Express Flash NVMe PCIe SSD, backplane, extender, and drives.

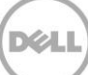

## <span id="page-7-0"></span>1 Introduction

This Dell Technical white paper provides detailed information about the capabilities of integrated Dell Remote Access Controller (iDRAC8) for Monitoring , Inventory and Configuring Express Flash NVMe PCIe SSDs on 13th generation servers and later of Dell.

## <span id="page-7-1"></span>1.1 Existing Solution

The PowerEdge R920 server has sideband support for NVMe PCIe SSD Device discovery. But it does not support the advanced configuration options available in 13G systems.

## <span id="page-7-2"></span>1.2 Dell Express Flash NVMe PCIe SSD Inventory , Monitoring and Configuration

This Document describes the monitoring , inventory and configuration functionality of Express Flash NVMPCIe SSD s that is implemented in Dell 13<sup>th</sup> generation server platforms. This feature provides the users to Inventory and remotely monitor the health of PCIe SSD devices in the server.

The PCIe SSD subsystem consists of the Backplane, PCIe Extender card which is attached to the backplane of the system (while 13G Blades will use an extender card that does not physically connect to the backplane ( M630 , M830)) and provides PCIe at the front of the connectivity for up to four or eight PCIe SSD ( Only in R920 12G)devices chassis and the PCIe SSD devices.

The following are the list of features that are supported by WSMAN , RACADM and GUI as part Express Flash NVMe PCIe SSD in 13G.

- Inventory and Monitoring of Express Flash NVMe PCIe SSD
- Configuring PCIe SSD
	- o Blink/UnBlink LED
	- o Prepare to remove
	- o Secure Erase

### <span id="page-7-3"></span>1.3 Prerequisites

Make sure that the following prerequisites are met :

- A software license for 13th generation Dell PowerEdge and later servers. For more information about managing licenses using iDRAC Web interface, click **Overview Server Licenses.** In the upper-right corner, click **Help** to view the iDRAC Online Help.
- All Dell Express Flash NVMe PCIe SSDs are NVMe 1.0c compliant and should have the latest Dell Firmware.
- 13G Platform must be fully enabled for Express Flash NVMe PCIe SSD support.
- iDRAC Service Module (iSM) should be installed in the Operating System for PrepareToRemove Operation.

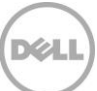

o For more information about iSM, reference [www.delltechcentercom/iDRAC](http://www.delltechcentercom/iDRAC) (manuals)

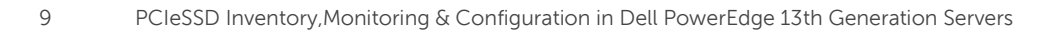

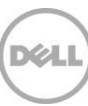

## 2 PCIe SSD Inventory and Monitoring

<span id="page-9-0"></span>Comprehensive view of PCIe SSD Subsystem will be provided by using WSMAN , RACADM and GUI interface layers . Complete monitoring and inventory is available only for the device which has sideband support. PCIeSubsystem consists of following objects.

- PCIe SSD BackPlane
- PCIe Extender card
- PCIe SSD Drive ( Each PCIe SSD has its own independent controller )

Hardware Inventory:

- PCIe SSD Ext card.
- PCIe SSD Backplane
- PCIe SSDs 2.5" form factor
- PCIe SSD card form factor

Hardware Monitoring:

- PCIe SSDs 2.5" form factor
- PCIe SSD card form factor

The card form factor devices are PCIe SSDs connected directly to the PCIe slot. The card form factor does not support hot-plug, blink/unblink and prepare to remove operations.

Software Inventory:

<span id="page-9-1"></span>• Firmware Version

## 2.1 PCIe SSD Extenders

#### <span id="page-9-2"></span>2.1.1 Using WS–Man

To get the list of PCIe SSD Extenders , use the below WSMAN command .

winrm e http://schemas.dmtf.org/wbem/wscim/1/cim-schema/2/root/dcim/DCIM\_PCIeSSDExtenderView -u:<UserName> -p:<Password> -r:https://<Ip-Address>/wsman -SkipCNcheck -SkipCAcheck - SkipRevocationCheck -encoding:utf-8 -a:basic

Example : Result after running the above command

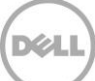

DCIM\_PCIeSSDExtenderView DeviceDescription = PCIe Extender in PCIe Slot 3 FQDD = PCIeExtender.Slot.3 InstanceID = PCIeExtender.Slot.3 PrimaryStatus = 1 RollupStatus = 1

### <span id="page-10-0"></span>2.1.2 Using RACADM

To get the list of controllers and PCIe SSD Extenders, run the following command

/admin1-> racadm storage get controllers RAID.Integrated.1-1 PCIeExtender.Slot.3

To get the properties of PCIe SSD Extender, use the following command format

Syntax: racadm storage get controllers:<PcieSSD Extender FQDD>

Example:

/admin1-> racadm storage get controllers:PCIeExtender.Slot.3 PCIeExtender.Slot.3 RollupStatus = Ok DeviceDescription = PCIe Extender in PCIe Slot 3 Status = Ok Name = PCIeExtender 3 (PCI Slot 3)

### <span id="page-10-1"></span>2.1.3 Using GUI

To get the list of Controllers and PCIe SSD Extenders , use the below navigation.

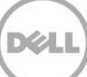

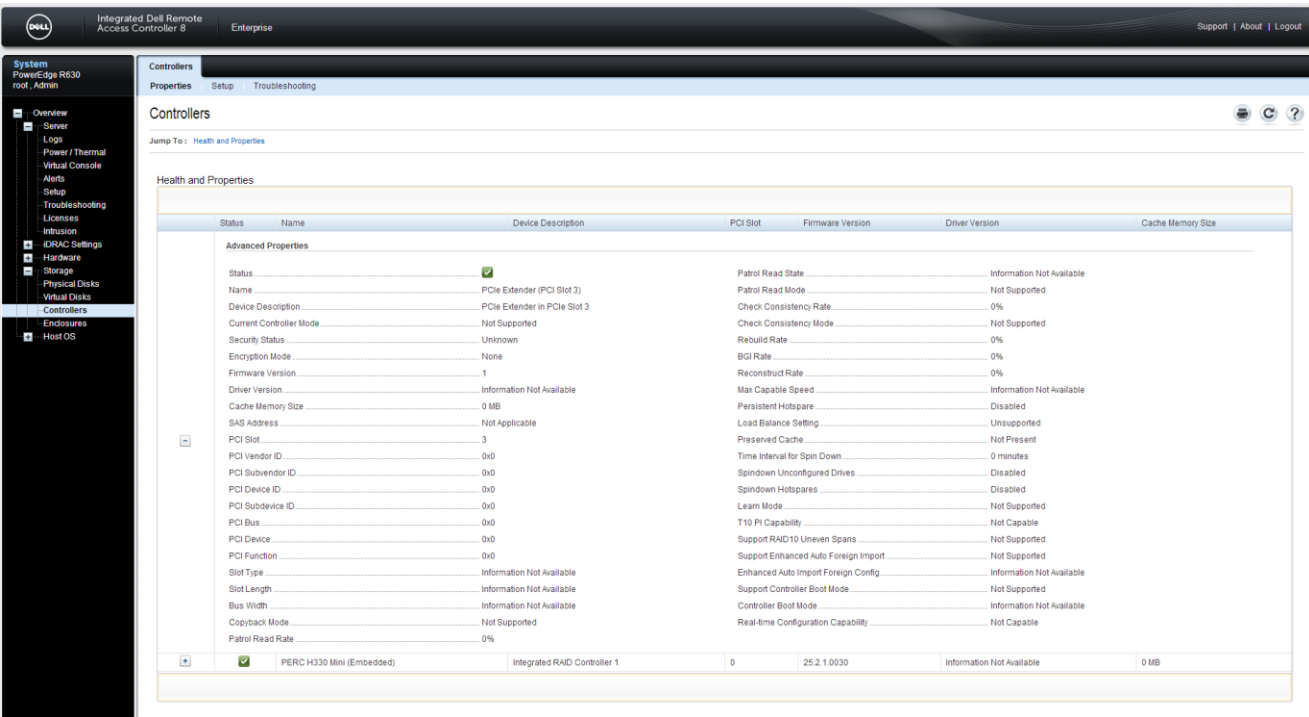

## 2.2 PCIe SSD Enclosure

<span id="page-11-0"></span>

### <span id="page-11-1"></span>2.2.1 Using WS–Man

To get the list of Enclosure , Use the below WSMAN command.

```
winrm e http://schemas.dmtf.org/wbem/wscim/1/cim-
schema/2/root/dcim/DCIM_PCIeSSDBackPlaneView -u:<Username> -p:< Password> -r:https://<IP-
Address>/wsman -SkipCNcheck -SkipCAcheck -SkipRevocationCheck -encoding:utf-8 -a:basic
```
Example : Result after running the above command

```
DCIM_PCIeSSDBackPlaneView
   DeviceDescription = Enclosure.Internal.0-1:PCIeExtender.Slot.3
   FQDD = Enclosure.Internal.0-1:PCIeExtender.Slot.3
   FirmwareVersion= 0.80
   InstanceID = Enclosure.Internal.0-1:PCIeExtender.Slot.3
  MediaType = 0 ProductName = PCIe Backplane
  RollupStatus = 1
```
SlotCount = 4

#### <span id="page-12-0"></span>2.2.2 Using RACADM

To get the list of enclosures, run the following command /admin1-> racadm storage get enclosures Enclosure.Internal.0-1:RAID.Integrated.1-1 Enclosure.Internal.0-1:PCIeExtender.Slot.3

To get the properties of PCIe SSD Enclosure, use the following command format

syntax: racadm storage get enclosures:<PcieSSD Enclosure FQDD>

Example: /admin1-> racadm storage get enclosures:Enclosure.Internal.0-1:PCIeExtender.Slot.3 Enclosure.Internal.0-1:PCIeExtender.Slot.3 RollupStatus = Ok DeviceDescription = Enclosure.Internal.0-1:PCIeExtender.Slot.3 Name = PCIe SSD BP 1  $SlotCount = 4$ FirmwareVersion = 0.80

#### <span id="page-12-1"></span>2.2.3 Using GUI

To get the list of enclosures in GUI , use the below navigation

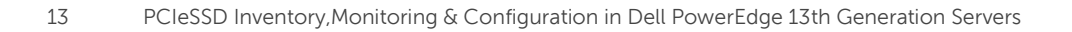

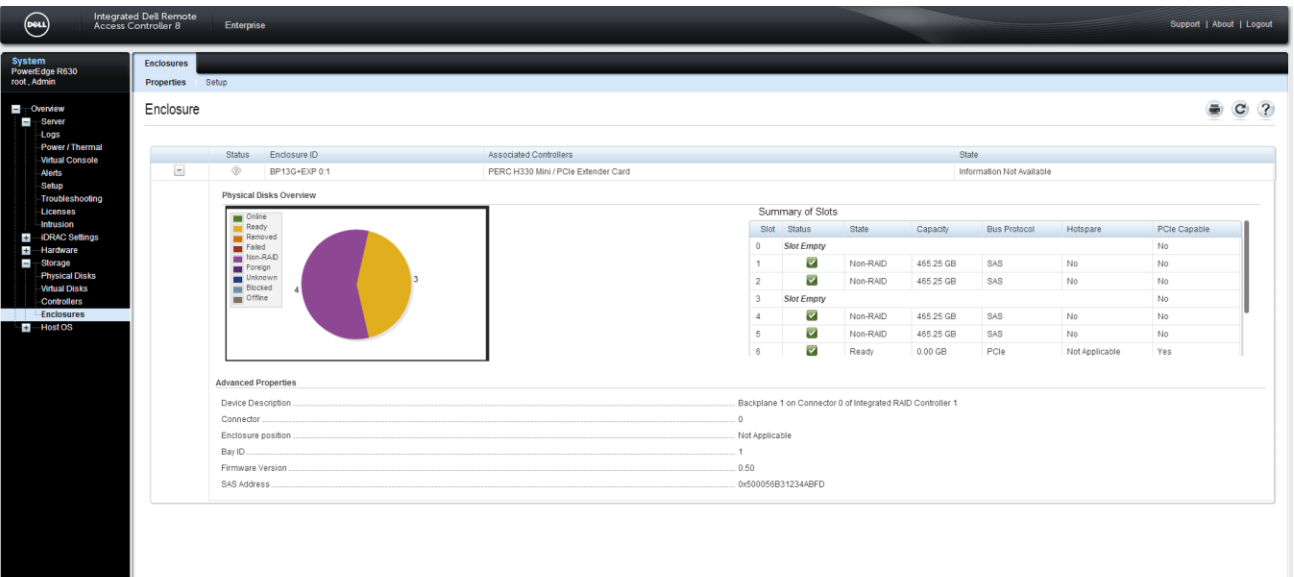

## <span id="page-13-0"></span>2.3 PCIe SSD Physical Disks

#### <span id="page-13-1"></span>2.3.1 Using WS–Man

To get the list ofExpress Flash NVMe devices, use the below WSMAN command.

```
winrm e http://schemas.dmtf.org/wbem/wscim/1/cim-
schema/2/DCIM_PCIeSSDView?__cimnamespace=root/dcim -u: <UserName> -p:<Password> -
r:https://<Ip Address>/wsman -encoding:utf-8 -a:basic -SkipCNcheck -SkipCAcheck
```
Example : Result after running the above command.

DCIM\_PCIeSSDView BusProtocol = 7 DeviceDescription = PCIe Solid-State Drive in Slot 6 in Bay 1 DeviceProtocol = NVMe 1.0 DriveFormFactor = 2 FQDD = Disk.Bay.6:Enclosure.Internal.0-1:PCIeExtender.Slot.3 FailurePredicted = NO InstanceID = Disk.Bay.6:Enclosure.Internal.0-1:PCIeExtender.Slot.3 Manufacturer = SAMSUNG MaxCapableSpeed = 8 GT/s  $MediaType = 1$ 

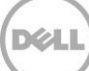

 Model = Dell Express Flash NVMe 800GB NegotiatedSpeed = 8 GT/s PCIeCapableLinkWidth = x4 PCIeNegotiatedLinkWidth = x4 PrimaryStatus = 1 ProductID =  $a820$  RemainingRatedWriteEndurance = 100 Revision = IPM0ED35 SerialNumber = S1J1NYAD90018  $SizeInBytes = 0$ State  $= 1$ 

### <span id="page-14-0"></span>2.3.2 Using RACADM

To get the list of physical disks and Express Flash NVMe PCIe SSD devices, run the following command

/admin1-> racadm storage get pdisks Disk.Bay.0:Enclosure.Internal.0-1:RAID.Integrated.1-1 Disk.Bay.1:Enclosure.Internal.0-1:RAID.Integrated.1-1 Disk.Bay.2:Enclosure.Internal.0-1:RAID.Integrated.1-1 Disk.Bay.3:Enclosure.Internal.0-1:RAID.Integrated.1-1 Disk.Bay.4:Enclosure.Internal.0-1:RAID.Integrated.1-1 Disk.Bay.5:Enclosure.Internal.0-1:RAID.Integrated.1-1 Disk.Bay.8:Enclosure.Internal.0-1:PCIeExtender.Slot.3 Disk.Bay.6:Enclosure.Internal.0-1:PCIeExtender.Slot.3 Disk.Bay.7:Enclosure.Internal.0-1:PCIeExtender.Slot.3 Disk.Bay.9:Enclosure.Internal.0-1:PCIeExtender.Slot.3

To get the properties of Express Flash NVMe PCIe SSD devices, use the following command format

syntax: racadm storage get pdisks:<PcieSSD FQDD>

```
Example:
/admin1-> racadm storage get pdisks:Disk.Bay.8:Enclosure.Internal.0-1:PCIeExtender.Slot.3
Disk.Bay.8:Enclosure.Internal.0-1:PCIeExtender.Slot.3
Status = OkDeviceDescription = PCIe Solid-State Drive in Slot 8 in Bay 1
Name = Physical Device 8
State = Ready
Size = 745.21 GB
```
BusProtocol = PCIe MediaType = SSD Model = Dell Express Flash NVMe 800GB ProductId  $=$  a820 SerialNumber = S1J1NYAD90019 DeviceProtocol = NVMe1.0 Manufacturer = SAMSUNG PCIeNegotiatedLinkWidth = x4 PCIeCapableLinkWidth = x4 MaxCapableSpeed = 8 GT/s NegotiatedSpeed = 8 GT/s FormFactor = 2.5 Inch Revision = IPM0ED35SAM SAMSUNG MZWEI800HAGM 000D3 RemainingRatedWriteEndurance = 100 % FailurePredicted = NO

#### <span id="page-15-0"></span>2.3.3 Using GUI

To get the list of physical disks and Express Flash NVMe PCIe SSD devices , use the below navigation

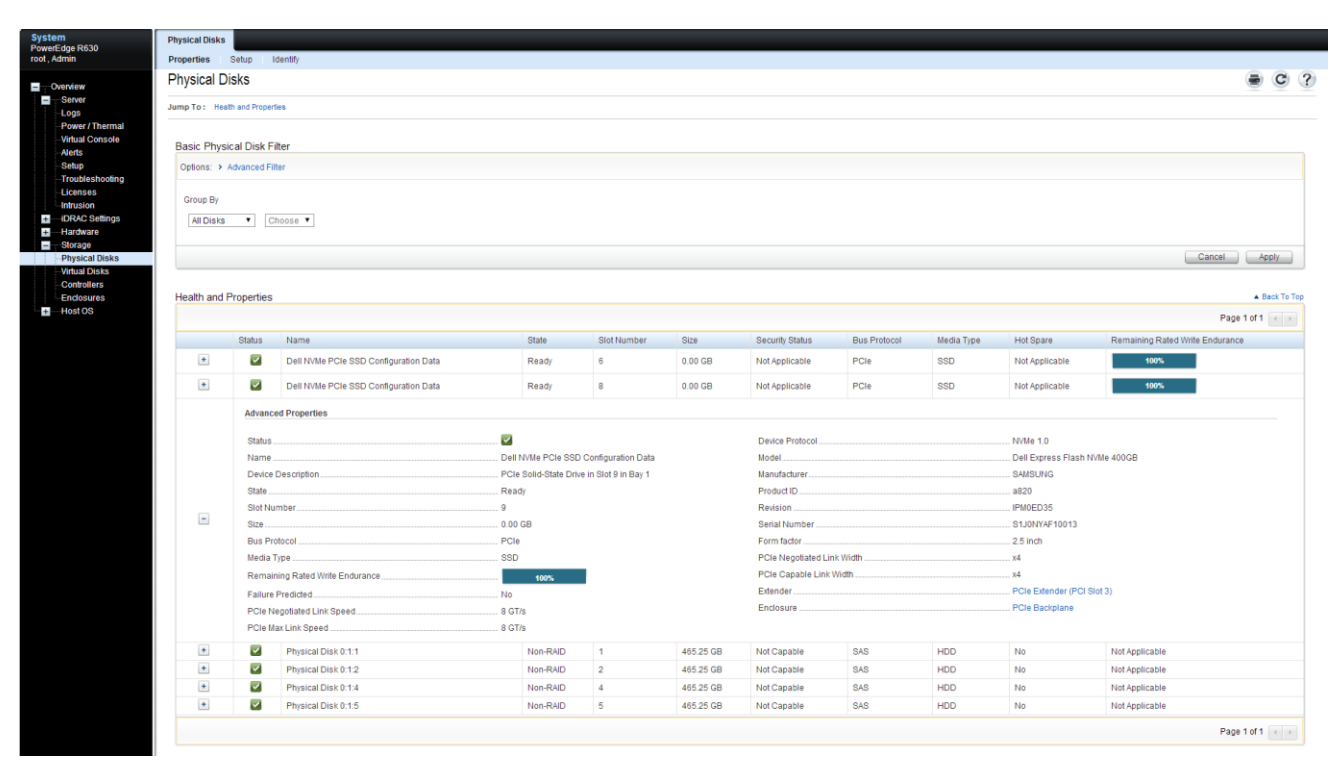

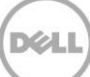

## 3 PCIe SSD Configuration

<span id="page-16-0"></span>Configuration support for Express Flash NVMe PCIe SSD devices Storage Subsystem is introduced in 13Th Generation release onwards. In this case , the configurations do not require a reboot . Configurations can still be done through staged ( Scheduled and it requires reboot to see the effect ) based on the request from the interface layer.

During a job creation , If a new optional parameter ( apply now with out reboot – RealTime , apply now with reboot – Staged ) is specified from the interface layer , based on the new parameter , operations ( Real or Staged ) would be performed.

In order to apply the pending values , one has to create a job which can be real time or staged as mentioned earlier.

If Real time only operation is pending, no staged only operations allowed, but operations that could be done either ways (staged or real time) will be allowed to be set, but done via real time .

If Staged only operation is pending, no real time only operations allowed, but operations that could be done either ways( staged or real time) will be allowed , but done via staged .

### <span id="page-16-1"></span>3.1 Blink/UnBlink for PCIe SSD

This Blink operation blinks one of the LED in the disk and is performed to locate a disk with in a system. Unblink operation unblinks the LED in the disk. This operation is real time and do not require a job to create. It is an immediate operation.

#### <span id="page-16-2"></span>3.1.1 Using WS–Man

In order to blink the PCIe SSD , use the following WSMAN command.

winrm i BlinkTarget

cimv2/root/dcim/DCIM\_RAIDService?SystemCreationClassName=DCIM\_ComputerSystem+CreationClass Name=DCIM\_RAIDService+SystemName=DCIM:ComputerSystem+Name=DCIM:RAIDService u:<UserName> -p:<Password> -r:https://< IP-Adress>/wsman -SkipCNcheck -SkipCAcheck encoding:utf-8 -a:basic @{Target=< FQDD of the PCIeSSD>}

Example : After running the above command , output looks like below upon successful .

BlinkTarget\_OUTPUT RebootRequired = NO  $ReturnValue = 0$ 

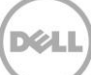

In order to unblink the PCIe SSD , use the following WSMAN command.

winrm i UnBlinkTarget

cimv2/root/dcim/DCIM\_RAIDService?SystemCreationClassName=DCIM\_ComputerSystem+CreationClass Name=DCIM\_RAIDService+SystemName=DCIM:ComputerSystem+Name=DCIM:RAIDService u:<UserName> -p:<Password> -r:https://< IP-Adress>/wsman -SkipCNcheck -SkipCAcheck encoding:utf-8 -a:basic @{Target=< FQDD of the PCIeSSD>}

Example : After running the above command , output looks like below upon successful .

UnBlinkTarget\_OUTPUT RebootRequired = NO

ReturnValue = 0

### <span id="page-17-0"></span>3.1.2 Using RACADM

In order to blink the PCIe SSD, use the below command format

syntax: racadm storage blink:<PCIeSSD FQDD>

Example:

/admin1-> racadm storage blink:Disk.Bay.8:Enclosure.Internal.0-1:PCIeExtender.Slot.3

STOR095 : Storage operation is successfully completed.

In order to unblink the PCIe SSD, use the below command format

syntax: racadm storage unblink:<PCIeSSD FQDD>

Example:

/admin1-> racadm storage unblink:Disk.Bay.8:Enclosure.Internal.0-1:PCIeExtender.Slot.3

STOR095 : Storage operation is successfully completed

## <span id="page-18-0"></span>3.1.3 Using GUI

In order to blink/unblink the PCIe SSD , use the below navigation

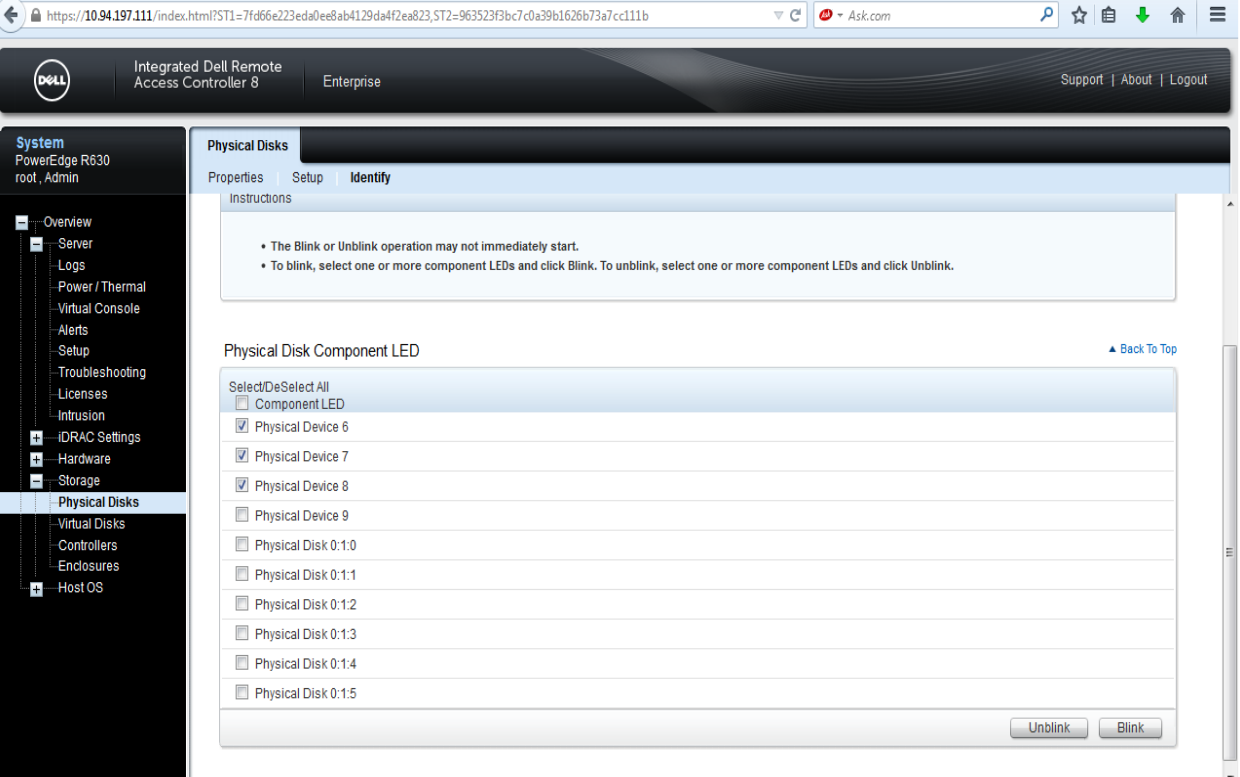

## <span id="page-18-1"></span>3.2 Prepare to Remove for PCIe SSD

The Prepare to Remove operation shall be used to safely remove a PCIe SSD drive from the system. This operation stops any background activity and any ongoing I/O activity so that device can be removed safely.

After the drive is removed, it can be replaced by either another PCIe SSD drive or SAS/SATA drive.

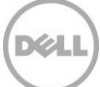

This operation causes the status LEDs on the device to blink. The drive can be safely removed from the system under the following conditions after the Prepare to Remove operation:

- The PCIe SSD is blinking the safe to remove LED pattern.
- The PCIe SSD is no longer accessible by the system.

This feature is supported only at run-time. Since there is no support through sideband for this operation currently, the ISM infrastructure will be used for this operation.

NOTE: The Supporting Operating system should have NVMe driver loaded for this operation.

NOTE: If linux fails to boot and prompts for the root password, see below:

A stale volume mount point is still present after a device removal or cryptographic erase. Perform the following steps to recover from this situation:

- 1. Enter the root password to enter maintenance mode.
- 2. Remount the root filesystem as read-write using the following command:
	- mount -orw,remount/

Or

Manually edit /etc/fstab to remove the non-existent device entry.

#### <span id="page-19-0"></span>3.2.1 Using WS–Man

To prepare the Express Flash NVMe PCIe SSD devices for removal, use the below WSMAN command

winrm i PrepareToRemove

cimv2/root/dcim/DCIM\_RAIDService?SystemCreationClassName=DCIM\_ComputerSystem+CreationClass Name=DCIM\_RAIDService+SystemName=DCIM:ComputerSystem+Name=DCIM:RAIDService u:<UserName> -p:<Password> -r:https://< IP-Adress>/wsman -SkipCNcheck -SkipCAcheck encoding:utf-8 -a:basic @{Target=< FQDD of the PCIeSSD>}

Job is Created by using DCIM\_RAIDService .CreateTargetedConfigJob( ) method to apply the pending values . To create a RealTime job which does not require reboot use the below WSMAN command.

winrm i CreateTargetedConfigJob http://schemas.dell.com/wbem/wscim/1/cimschema/2/root/dcim/DCIM\_RAIDService?\_\_cimnamespace=root/dcim+SystemCreationClassName=DCI M\_ComputerSystem+SystemName=DCIM:ComputerSystem+CreationClassName=DCIM\_RAIDService+N ame=DCIM:RAIDService -u:<UserName> -p:<Password> -r:https://<ip-address>/wsman -SkipCNcheck - SkipCAcheck -encoding:utf-8 -a:basic @{Target="<PCIeSSD Drive FQDD>";ScheduledStartTime="TIME\_NOW";RealTime="1"}

Check the status of the job and wait until Job completes.

Example : After running the PrepareToRemove command , output looks like below upon successful .

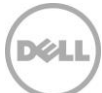

SecureErase\_OUTPUT RebootRequired = NO ReturnValue = 0

#### <span id="page-20-0"></span>3.2.2 Using RACADM

To prepare the Express Flash NVMe PCIe SSD devicefor removal, use the below command format

syntax: racadm storage preparetoremove:<PCIeSSD FQDD>

Example:

/admin->racadm storage preparetoremove: Disk.Bay.8:Enclosure.Internal.0-1:PCIeExtender.Slot.3

STOR089 : Successfully accepted the storage configuration operation. To apply the configuration operation, create a configuration job with --realtime option. To create the required commit jobs, run the jobqueue command. For more information about the jobqueue command, enter the RACADM command "racadm help jobqueue"

/admin->racadm jobqueue create Disk.Bay.8:Enclosure.Internal.0-1:PCIeExtender.Slot.3 --realtime

RAC1024 : Successfully scheduled a job Verify the job status using "racadm jobqueue view –i JID\_xxxxx" command. Commit JID = JID\_996741411337

/admin->racadm jobqueue view -i JID\_996741411337

-------------------------------------JOB-----------------------------------

[Job ID = JID\_996741411337] Job Name=Configure: Disk.Bay.8:Enclosure.Internal.0-1:PCIeExtender.Slot.3 Status= New Start Time=[Now]

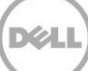

### <span id="page-21-0"></span>3.2.3 Using GUI

To prepare the Express Flash NVMe PCIe SSD devicefor removal in GUI ,

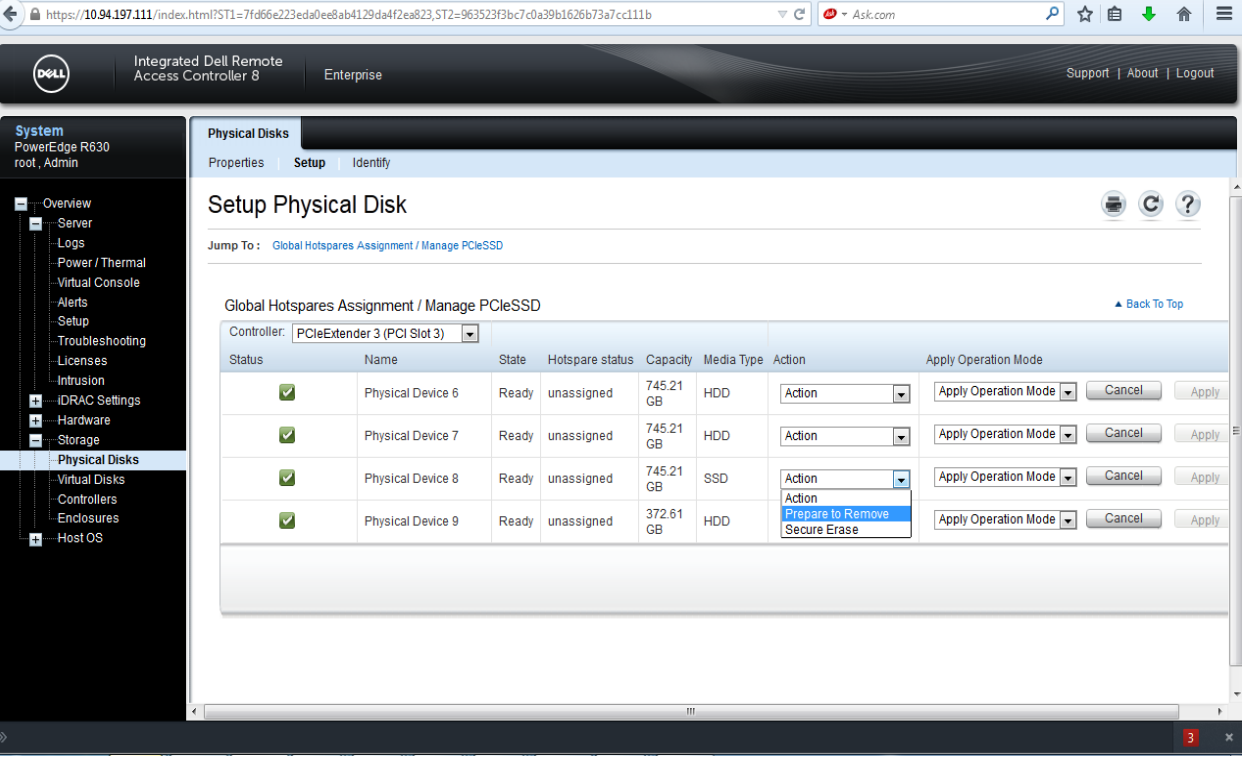

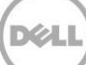

## <span id="page-22-0"></span>3.3 Secure erase for PCIe SSD

Secure erase is instant cryptographic erase of data on PCIe SSD devices and all the data on the PCIe SSD device will be permanently lost.During Secure Erase, the device is not accessible.

While trying from WSMAN , RACADM and GUI interfaces , User should have iDRAC Server control privilege to perform this operation.There is no sideband support for this operation currently.Hence this operation is supported only in staged mode and not run-time.

The device will not execute the command immediately. A host reboot is required for the command to take effect.

#### <span id="page-22-1"></span>3.3.1 Using WS–Man

To Perform the Secure Erase operation on PCIe SSD drive, use the below command.

#### winrm i SecureErase

cimv2/root/dcim/DCIM\_RAIDService?SystemCreationClassName=DCIM\_ComputerSystem+CreationClass Name=DCIM\_RAIDService+SystemName=DCIM:ComputerSystem+Name=DCIM:RAIDService u:<UserName> -p:<Password> -r:https://< IP-Adress>/wsman -SkipCNcheck -SkipCAcheck encoding:utf-8 -a:basic @{Target=< FQDD of the PCIeSSD DRIVE>}

Example : After running the SecureErase command , output looks like below upon successful .

SecureErase\_OUTPUT RebootRequired = YES ReturnValue = 0

Job is Created by using DCIM\_RAIDService .CreateTargetedConfigJob( ) method to apply the pending values . It supports only staged job. In order to create Staged job , Use the below WSMAN command.

winrm i CreateTargetedConfigJob http://schemas.dell.com/wbem/wscim/1/cimschema/2/root/dcim/DCIM\_RAIDService?\_\_cimnamespace=root/dcim+SystemCreationClassName=DCI M\_ComputerSystem+SystemName=DCIM:ComputerSystem+CreationClassName=DCIM\_RAIDService+N ame=DCIM:RAIDService -u:<UserName> -p:<Password> -r:https://<IP address>/wsman -SkipCNcheck - SkipCAcheck -encoding:utf-8 -a:basic @{Target=" FQDD of the PCIeSSD DRIVE ";RebootJobType="1";ScheduledStartTime="TIME\_NOW"}

### 3.3.2 Using RACADM

<span id="page-23-0"></span>To peform a secure erase on PCIe SSD drive, use the below command format

syntax: racadm storage secureerase:<PCIeSSD FQDD DRIVE>

Example:

/admin->racadm storage secureerase: Disk.Bay.8:Enclosure.Internal.0-1:PCIeExtender.Slot.3 RAC1040 : Successfully accepted the storage configuration operation.

To apply the configuration operation, create a configuration job, and then restart the host. To create the required commit and reboot jobs, run the jobqueue command. For more information about the jobqueue command, enter the RACADM command "racadm help jobqueue"

/admin->racadm jobqueue create Disk.Bay.8:Enclosure.Internal.0-1:PCIeExtender.Slot.3

RAC1024 : Successfully scheduled a job Verify the job status using "racadm jobqueue view –i JID\_xxxxx" command. Commit JID = JID\_996741414444

/admin->racadm jobqueue view -i JID\_996741414444

-------------------------------------JOB-----------------------------------

 $[Job ID = JD_996741414444]$ Job Name=Configure: Disk.Bay.8:Enclosure.Internal.0-1:PCIeExtender.Slot.3 Status= Scheduled Start Time=[Now] Expiration Time=[Not Applicable] Message=[JCP000: Task successfully scheduled.] Percent Complete=[0] -----------------------------------------------------------------------------

#### <span id="page-23-1"></span>3.3.3 Using iDRAC GUI

To peform a secure erase on PCIe SSD drive(s) in GUI ,

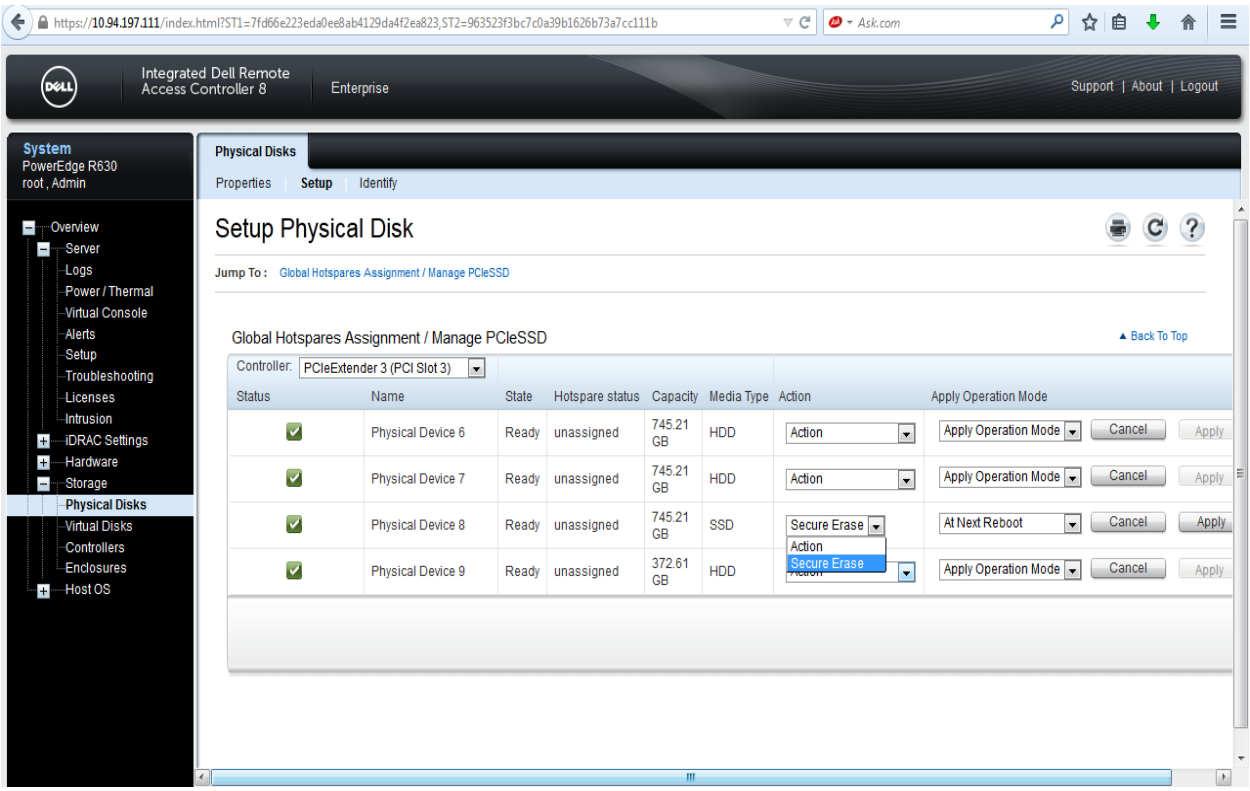

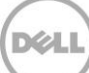

## <span id="page-25-1"></span><span id="page-25-0"></span>4 Error Codes

#### STOR029: Physical disk not found

STOR072: iDRAC Service Module (ISM) is either not present or not running on the server OS.

STOR073: The iDRAC Service Module version present on the server OS does not support the requested PCIe SSD (NVMe) device operation.

STOR078: The requested operation requires a reboot type that does not match the reboot type required for pending operations

STOR079: The controller does not support this operation or is in a state that does not allow this operation

STOR0103 : No physical disks are displayed. Check if the server has power, physical disks are available, and physical disks are connected to the enclosure or backplane.

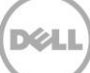

## <span id="page-26-0"></span>5 TroubleShooting

Some common problems and possible solutions are mentioned below.

- **If Configuration is not successful .** 
	- o Check if LC is disabled .
	- o ISM is not installed or Host OS is not up.
- what log files can be helpful for troubleshooting
	- o LCLog will have the log details RAC500 & RAC690
- How to identify a failed component or configuration
	- o Check the job queue for Job status.
	- o Timeout of a command and error will be logged in LC Log.

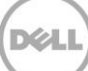